## **TEXTO FANTASMA**

## **HUESBAR – The Gimp V.2.2.10 (1-JULIO – 2006)**

 Hola amigos/as soy HUESBAR y os presento un pequeño truco para obtener un texto decorativo.

 Lo denomino "texto fantasma". (Soy un poco "peliculero" ¿verdad?) 1º- abrimos un documento nuevo (medidas al gusto de cada uno; rellenamos con un patrón) .También podemos usar una imagen que nos guste.

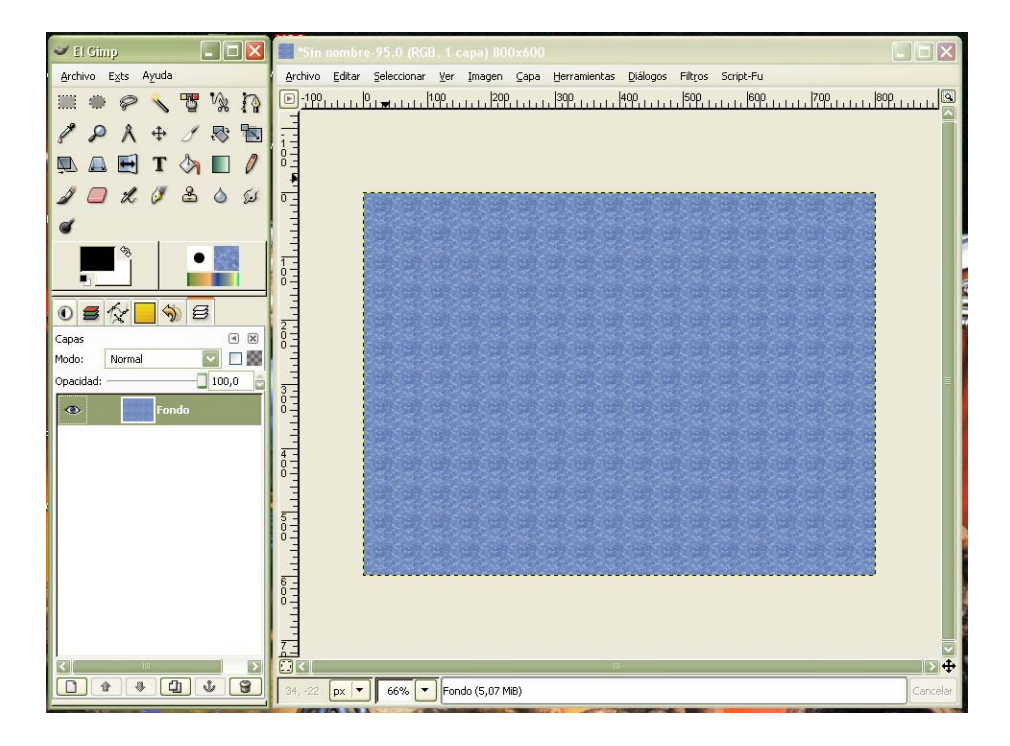

2º- Escribimos el texto que deseamos (recomiendo no usar tipografías muy decorativas, puede resultar ilegible).El color no es determinante y el tamaño es elección personal del autor.

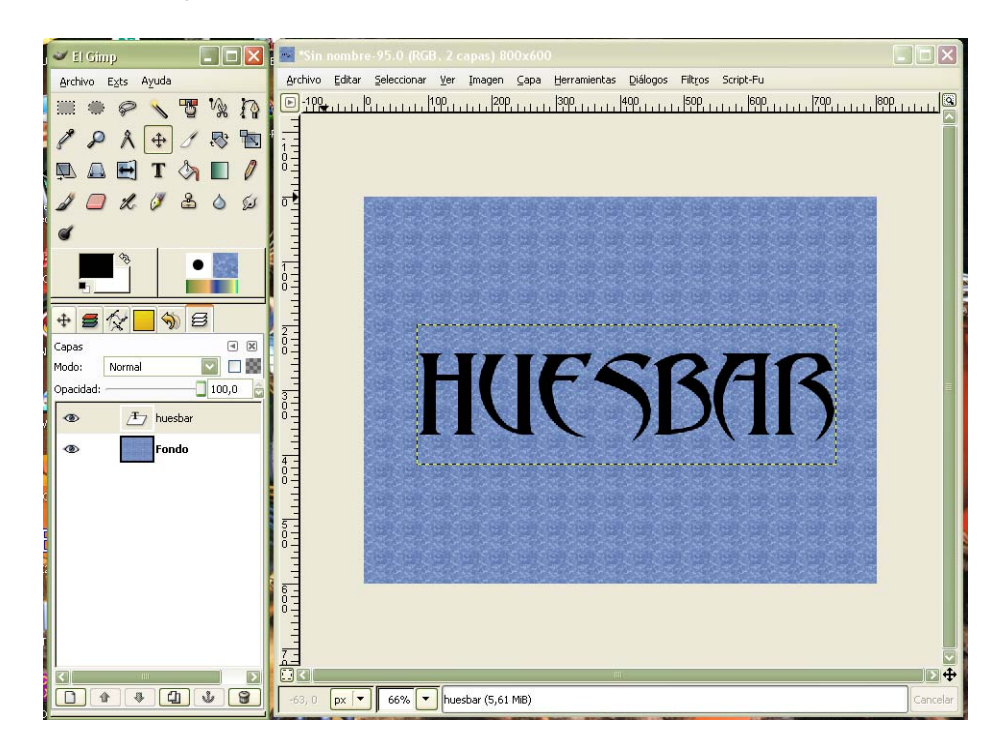

3º- Elegimos la capa texto que acabamos de escribir y seleccionamos: Script-Fu –Sombra-Efecto Xach.

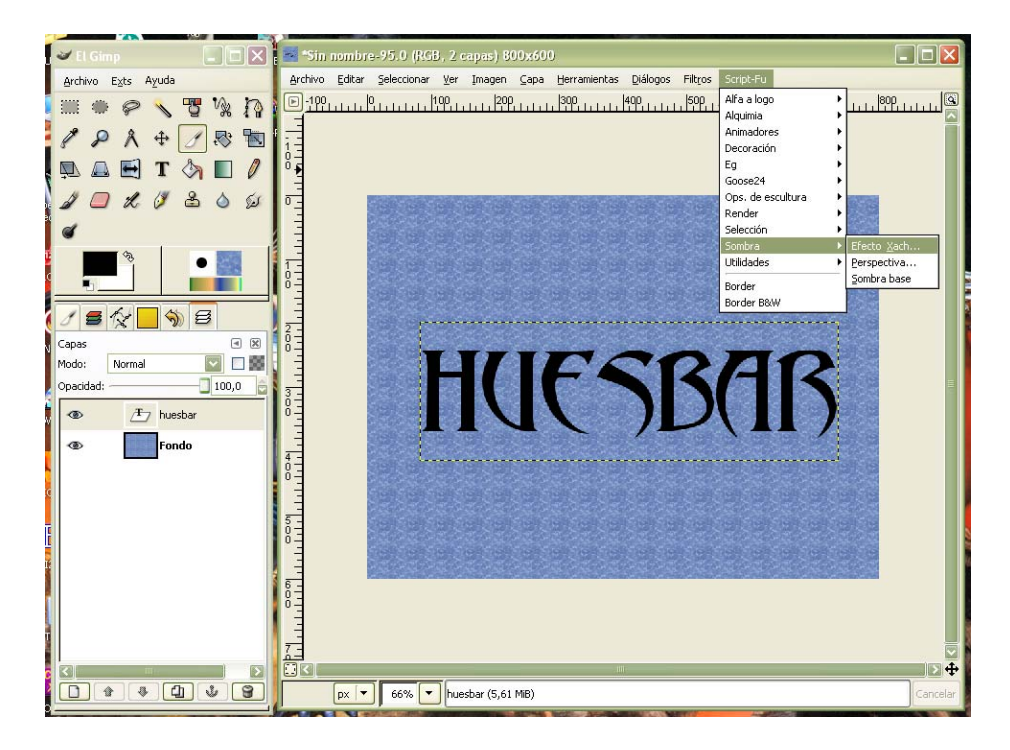

4º- En los argumentos del Script, ponemos los valores que muestro (el color debe ser un poco mas oscuro que la imagen base)

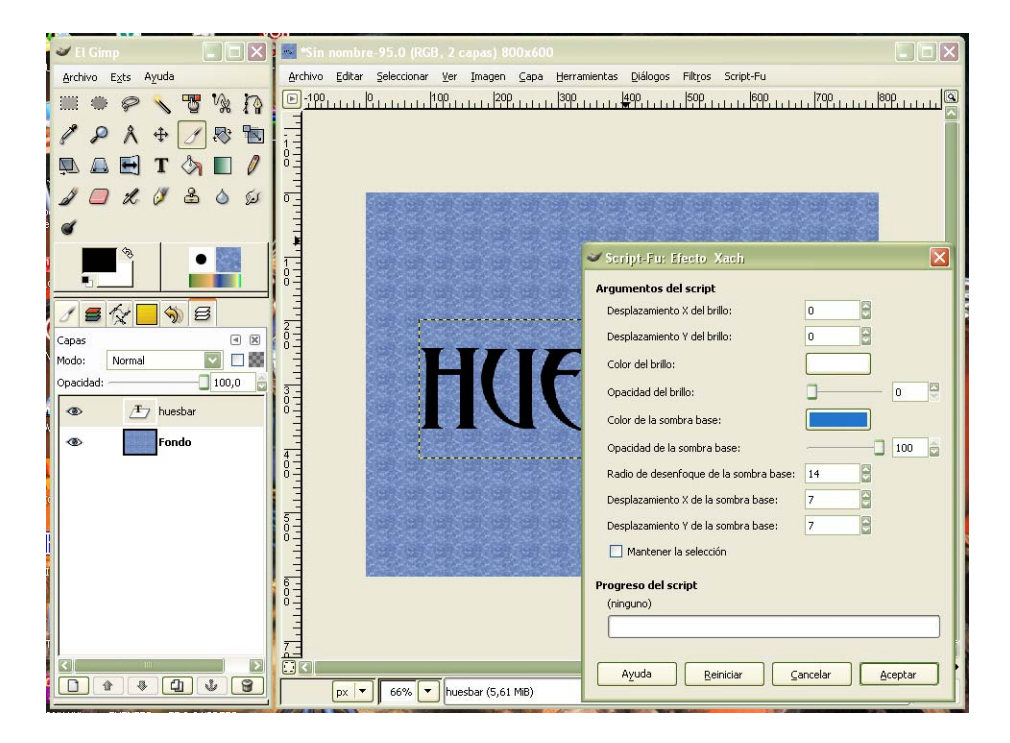

5º- Ejecutamos el Script y obtendremos el siguiente resultado.

Nota: Podemos jugar con los valores para conseguir un efecto mas acentuado o diferente (mis datos son orientativos)

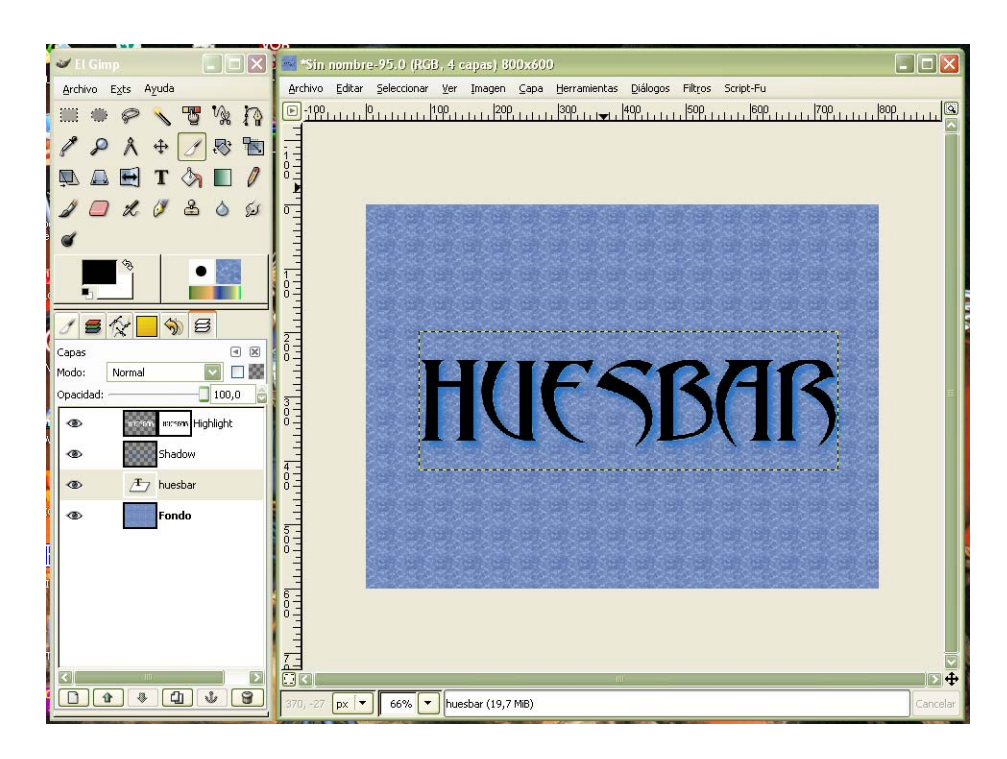

Llegados a este punto muchos diréis, esto es solo un texto con sombra, vaya chorrada. Bueno pues vamos a "jugar".

6º- Ocultamos las capas, Highlight y Texto y quedamos marcada la capa Shadow.

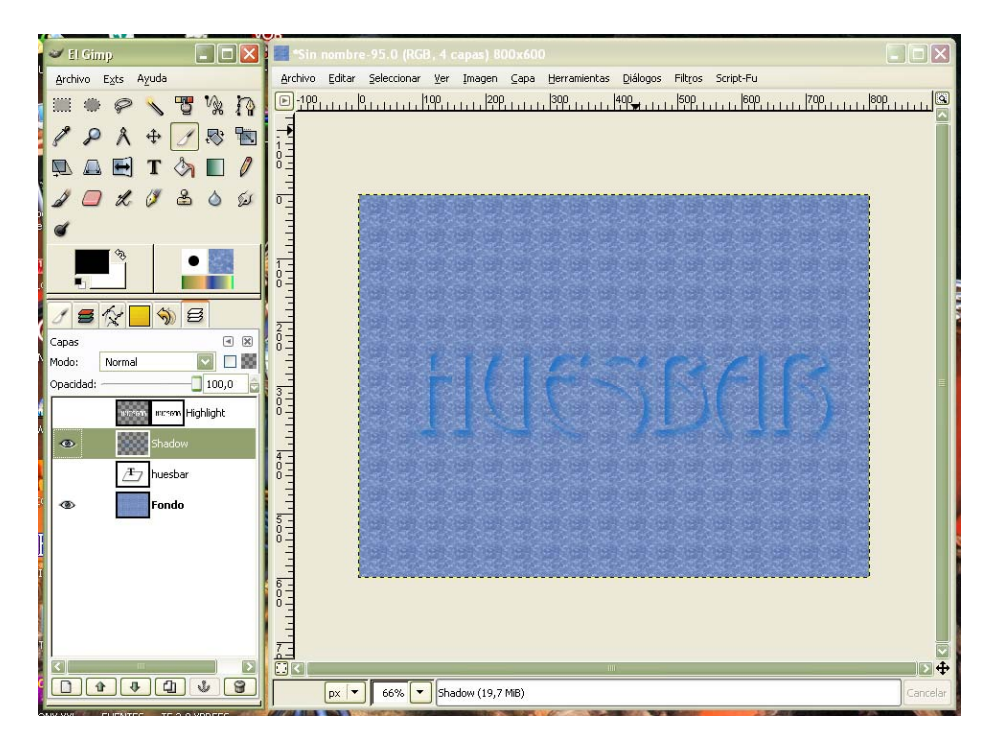

6º- Abrimos: Herramientas- Herramientas de color – Brillo/Contraste, ponemos los valores que marco (una vez mas os digo que son orientativos) y aceptamos.

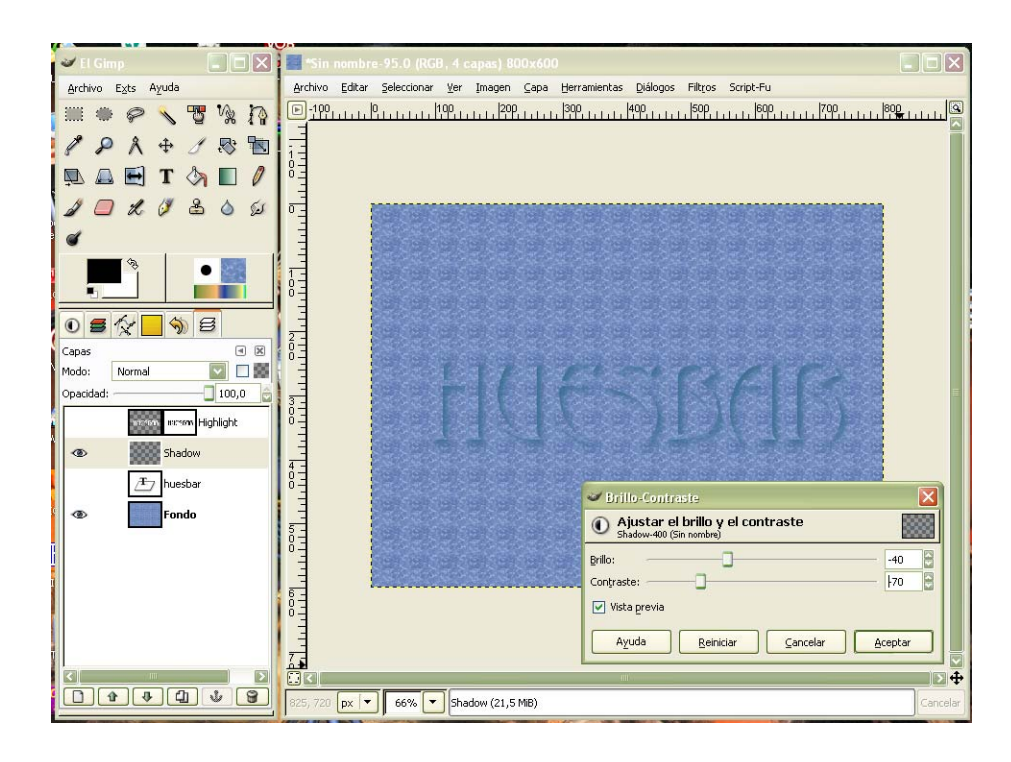

Y estos son los resultados que obtenemos.Espero que sea útil.

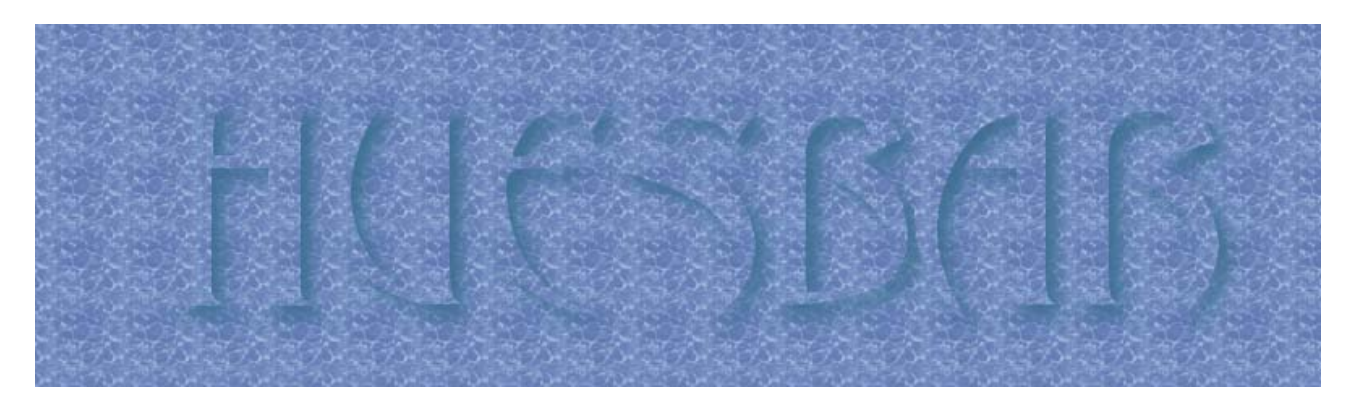

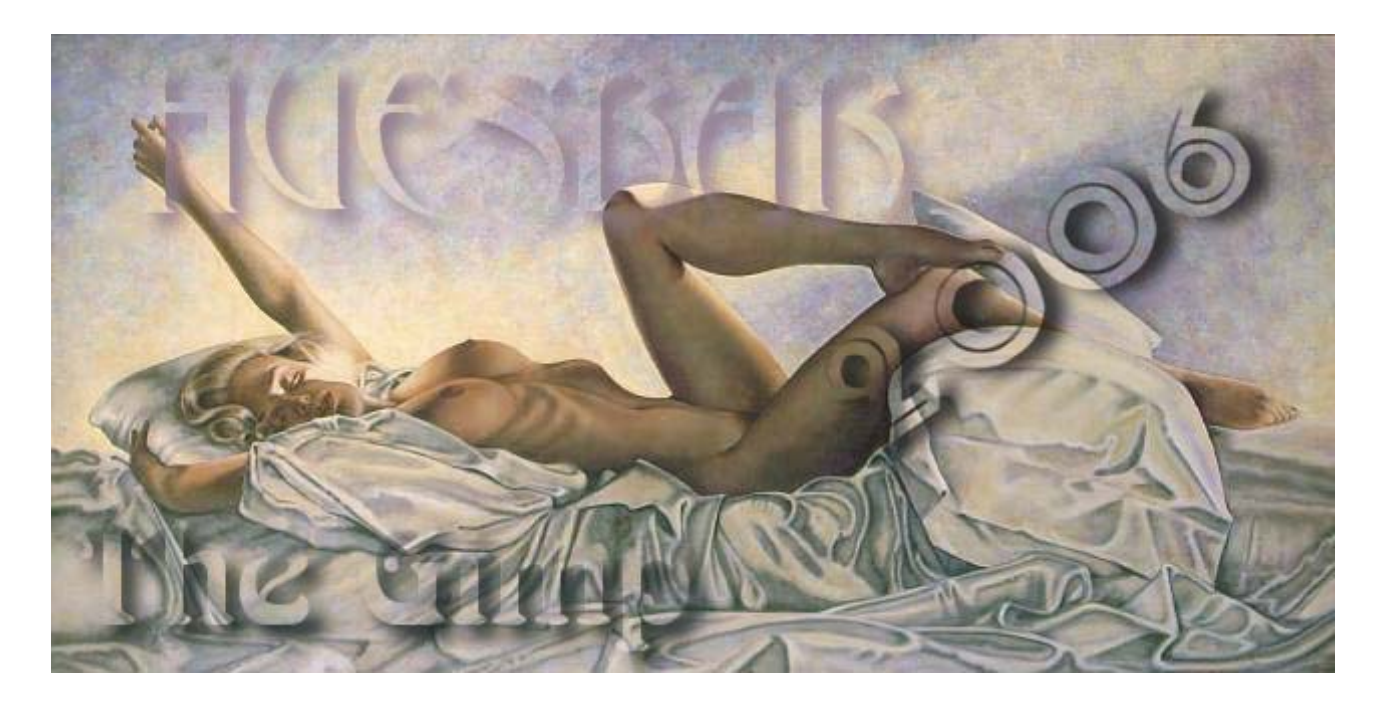